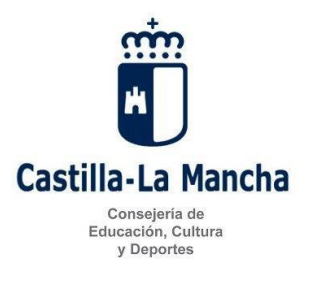

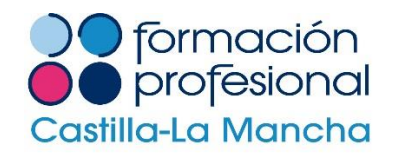

# **INSTRUCCIONES PARA EL PAGO DE LAS TASAS**

## **Puede acceder al modelo 046 siguiendo los siguientes pasos:**

- 1º. Acceder a la dirección web: [http://portaltributario.jccm.es](http://portaltributario.jccm.es/)
- 2º. Seleccionar la opción "Mod. 046, Tasas, precios públicos y otros ingresos"

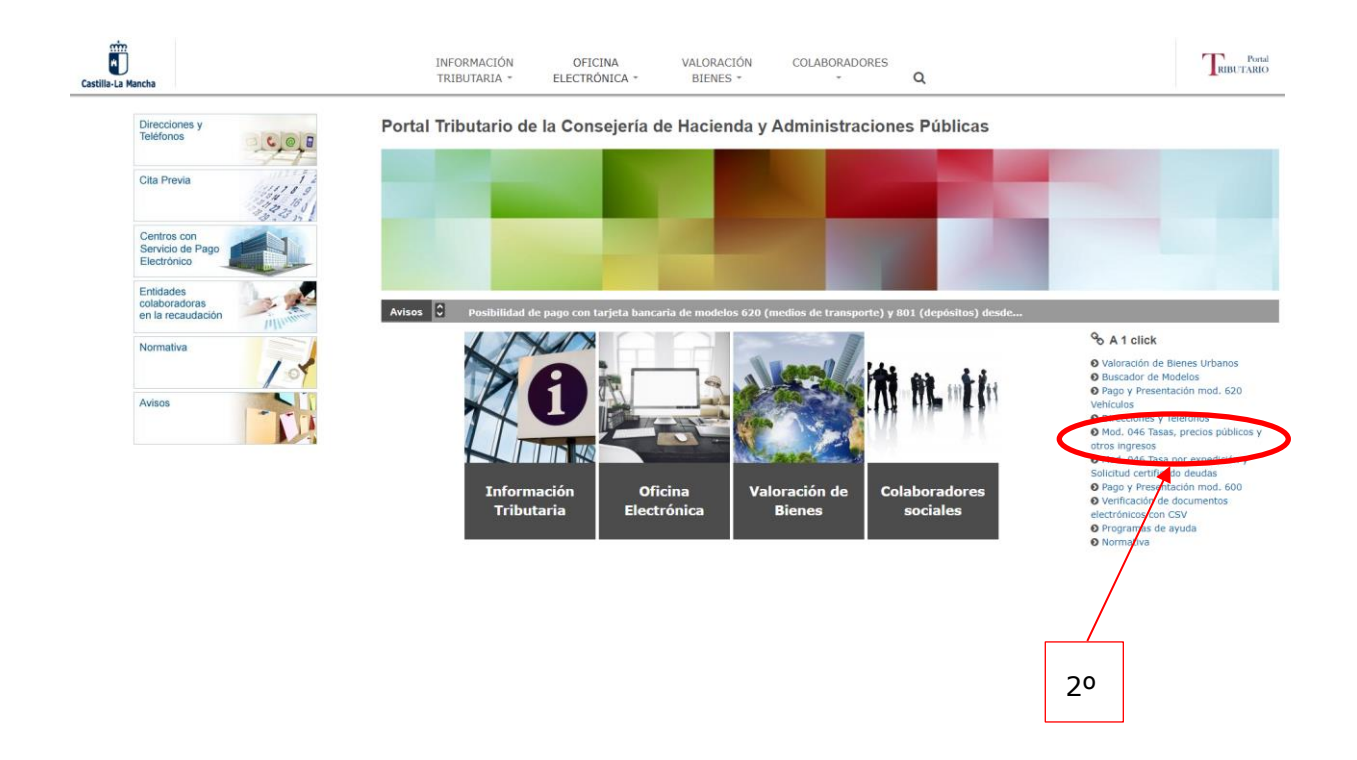

3º. En "Consejería y Organismo Autónomo:", seleccionar la opción: Consejería de Educación Cultura y Deportes.

4º. En "Órgano Gestor:", seleccionar: Servicios Centrales de Educación, Cultura y Deportes.

5º. En "Denominación del concepto:", seleccionar: 1253 – Tasa por la inscripción en pruebas de acceso para cursar ciclos formativos de grado medio y superior.

6º. Pinchar el botón: "Cumplimentar el modelo 046".

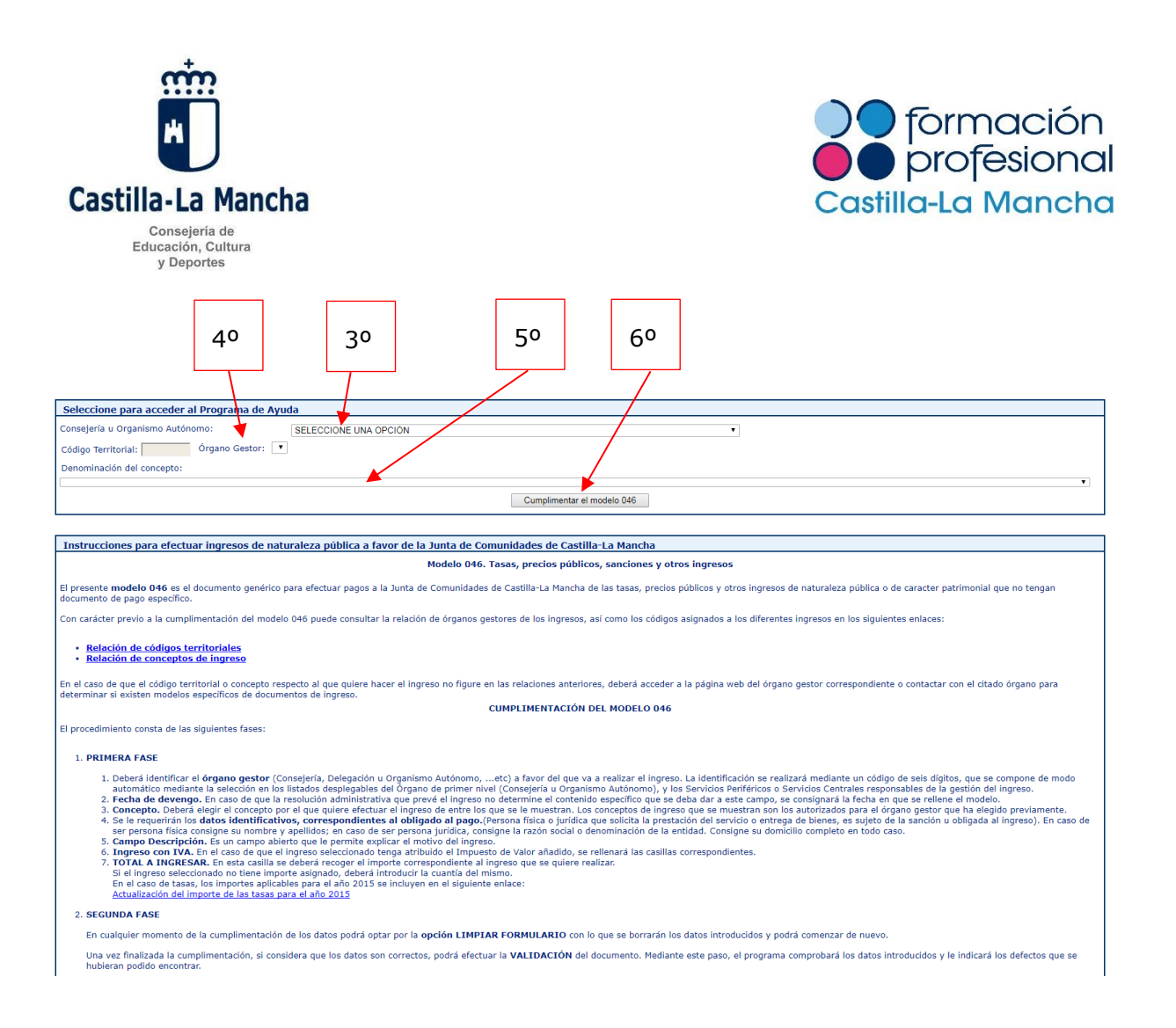

### **COMO CUMPLIMENTAR EL MODELO 046:**

#### Datos del documento:

- Seleccione la Consejería u Organismo Autónomo: Consejería de Educación, Cultura y Deportes
- Órgano Gestor: Servicios Centrales de Educación, Cultura y Deportes
- Fecha devengo: Poner la fecha en la que se rellena el modelo 046.

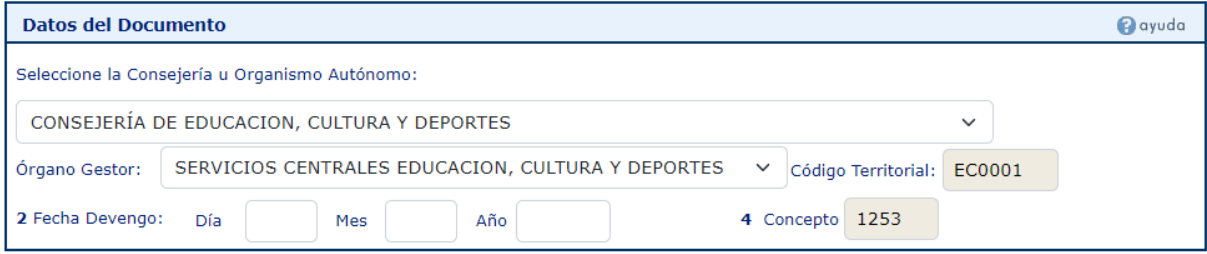

Concepto liquidado:

- 56 Denominación del concepto: Tasa por la inscripción en pruebas de acceso para cursar ciclos formativos de grado medio y superior.

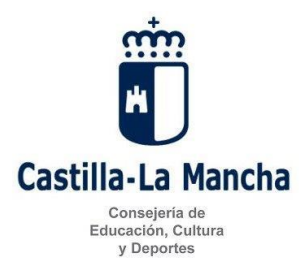

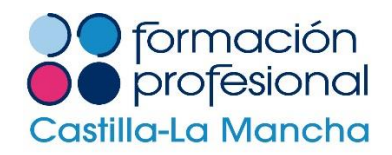

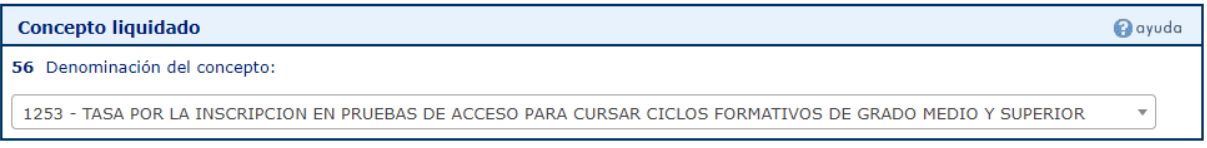

#### Obligado/a al pago:

- Rellenar todos los campos con datos personales.

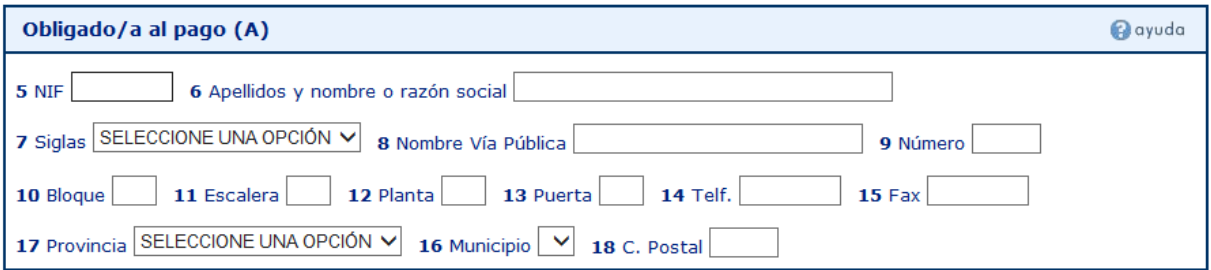

#### Liquidación:

- 57. Descripción:

1º. Indicar si se presenta a la prueba de acceso a ciclos formativos de grado medio o a la de grado superior.

2º. Centro donde realizará la prueba.

3º. Si tiene derecho a alguna exención o bonificación de las indicadas en el apartado quinto punto 1 de la Resolución de convocatoria de las pruebas, deberá indicarlo aquí y acreditar documentalmente la bonificación o exención.

- Los apartados referentes al IVA 70, 71, 72 y 73, tiene que dejarlos en blanco.
- 80. Total a Ingresar: Indicar la cantidad a ingresar, teniendo en cuenta que la tasa por participar en la prueba de acceso a ciclos formativos de grado medio es de 10,44€ y la de grado superior de 15,67€

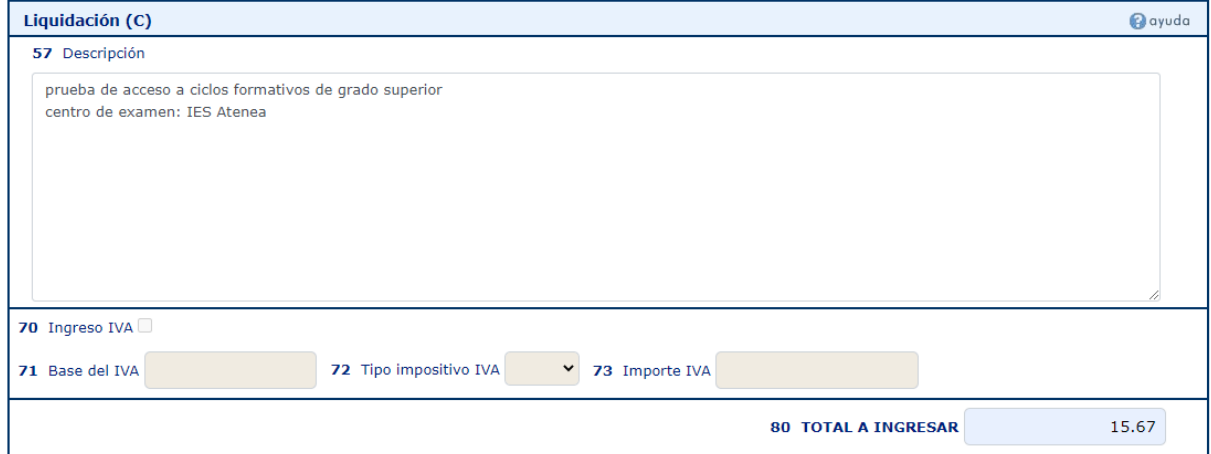

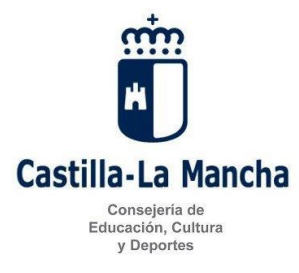

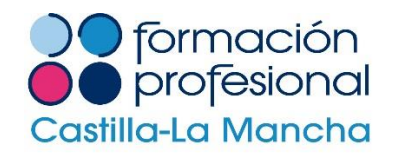

### Firma:

- Indicar la localidad donde se firma la solicitud.

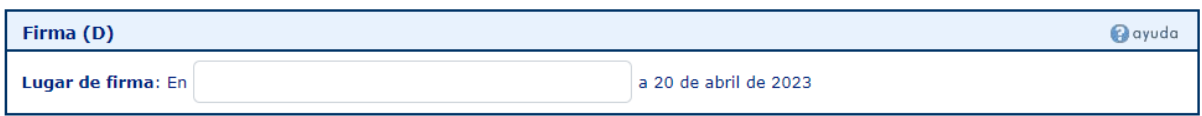

Cuando la solicitud esté correctamente cumplimentada, pulsar el botón situado en la parte superior de la solicitud **"Validar".**

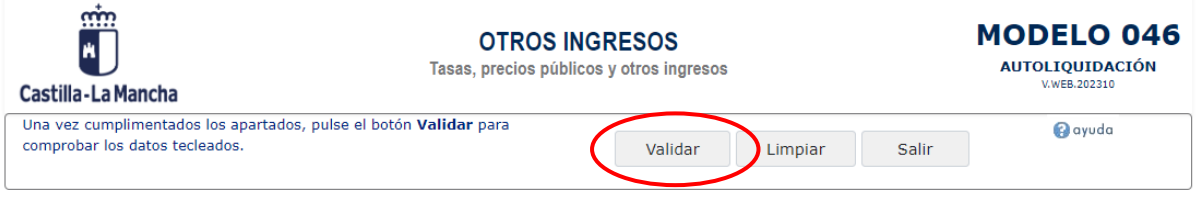

Una vez validada la solicitud tenemos dos opciones:

**Pago presencial:** Pulsar el botón **"imprimir"** para generar el documento de pago. El documento obtenido será válido para su pago presencial en cualquiera de las Entidades financieras colaboradoras en la recaudación con la Junta de Comunidades de Castilla La Mancha indicadas en las dos últimas páginas de estas instrucciones. En este caso deberá utilizar los tres ejemplares que se le facilitan; uno para la Administración, otro para el interesado y otro para la Entidad Colaboradora.

**Pago electrónico:** Pulsar el botón **"pagar"** para realizar el ingreso mediante la plataforma de pago electrónico de la Consejería de hacienda.

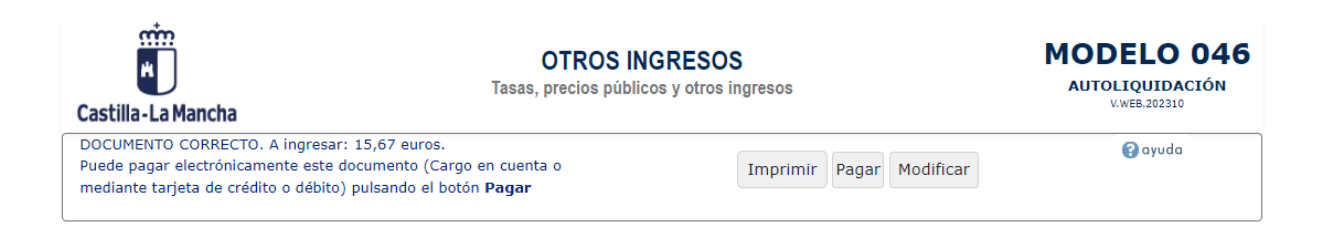

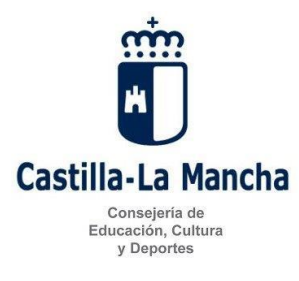

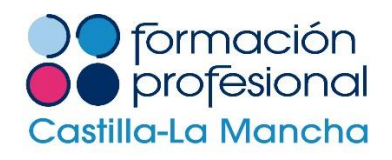

## Entidades financieras colaboradoras en la recaudación:

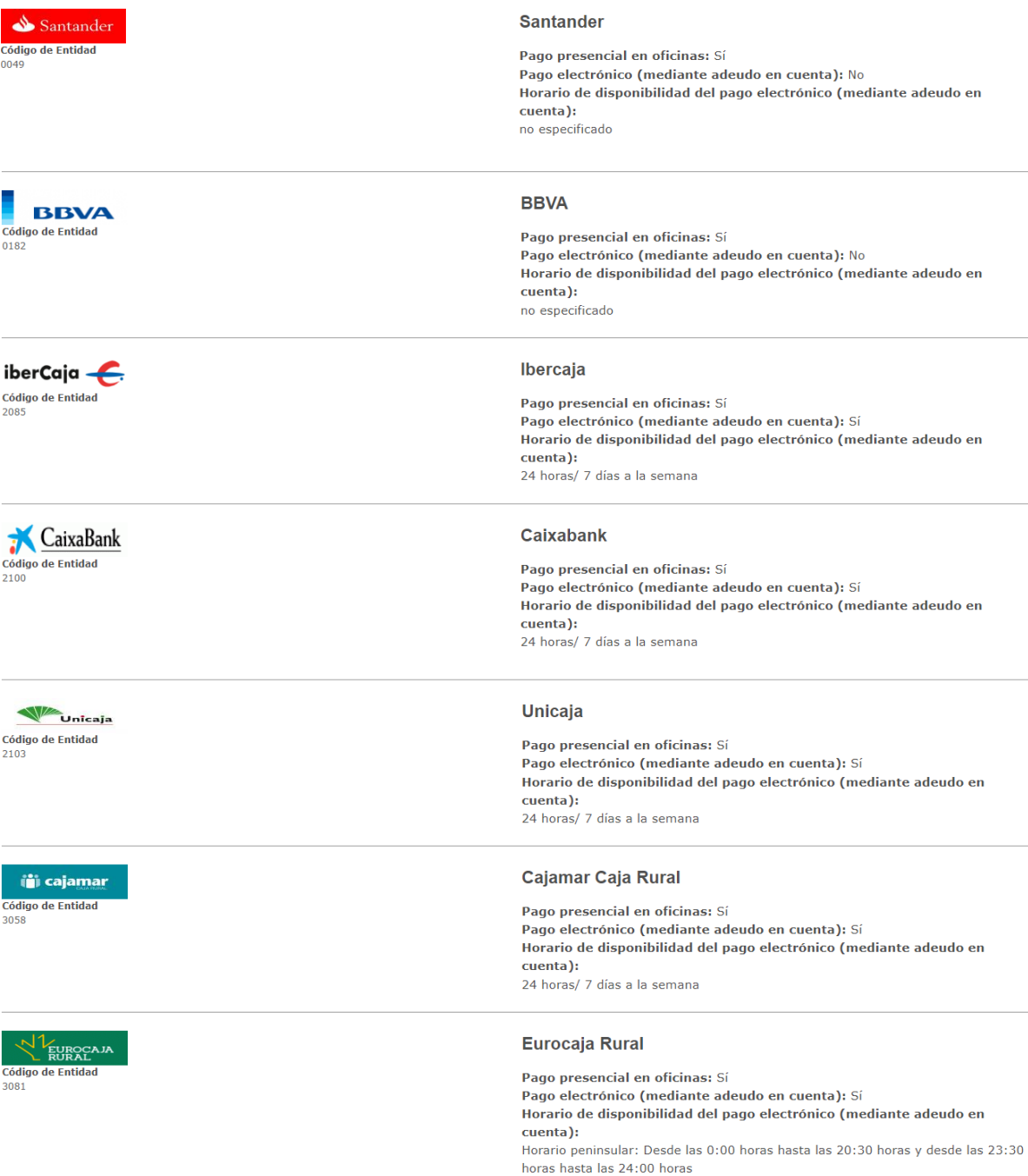

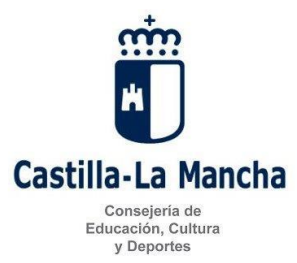

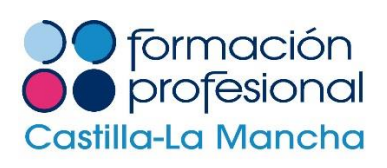

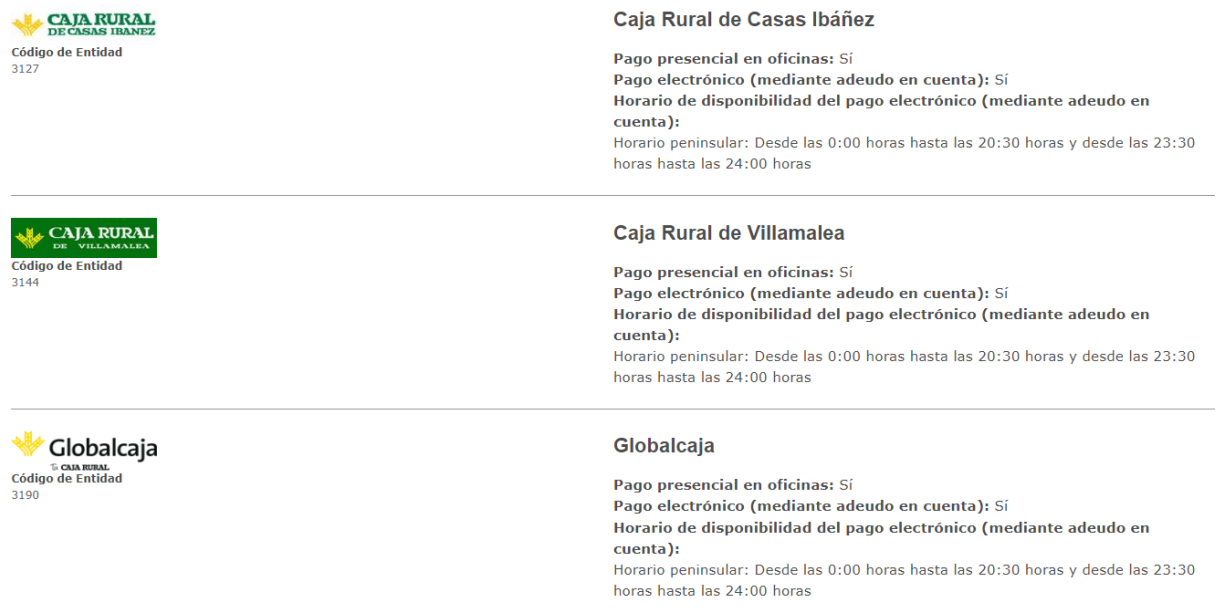

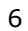

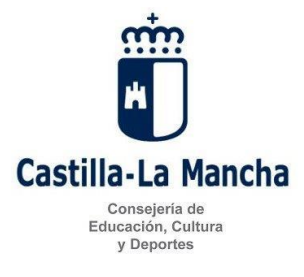

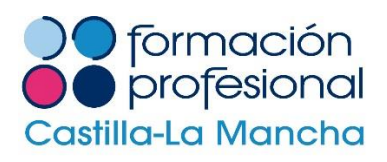